# **GET CONNECTED**

## Quick Guide – MI Activation through Encompass®

#### 1. Select Activate MI

Once your loan has closed, you can activate your MGIC mortgage insurance.

Select the Activate MI tab.

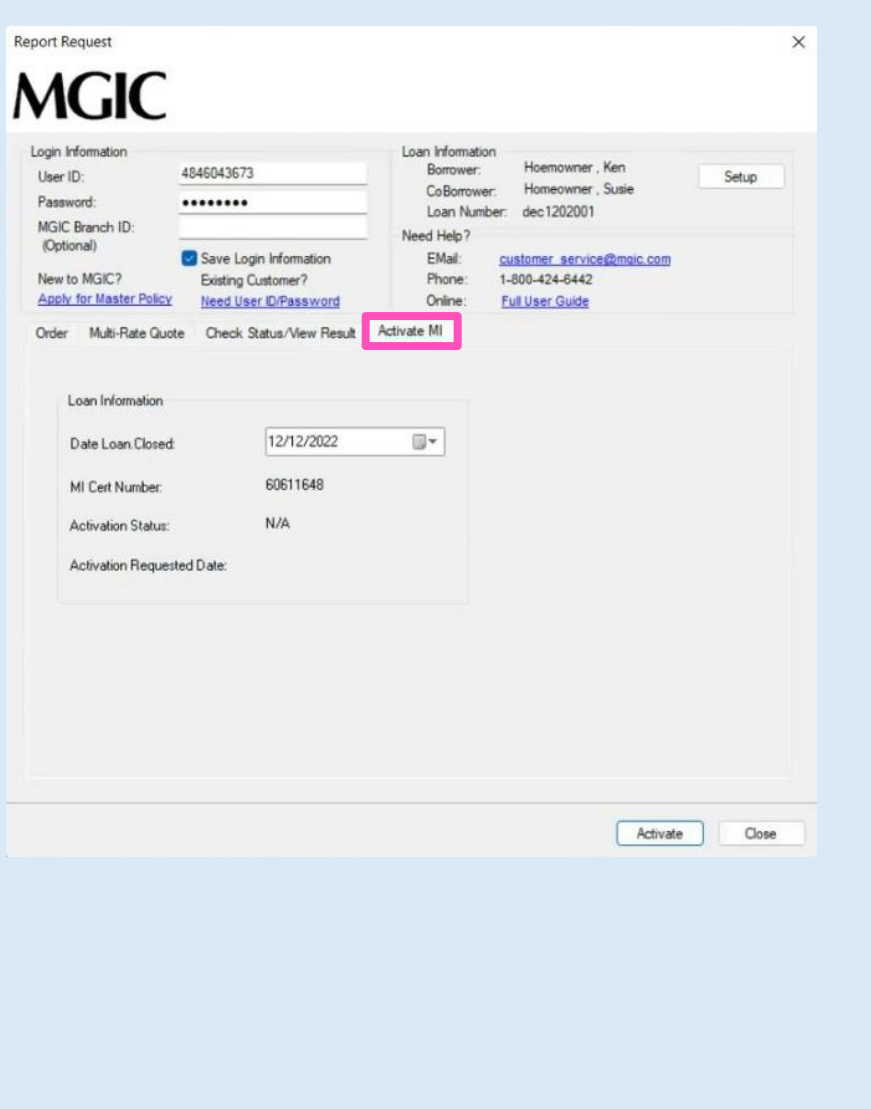

**MGIC** 

#### 2. Review Data and Activate

Review the Date Loan Closed and your MI Cert Number.

Click Activate.

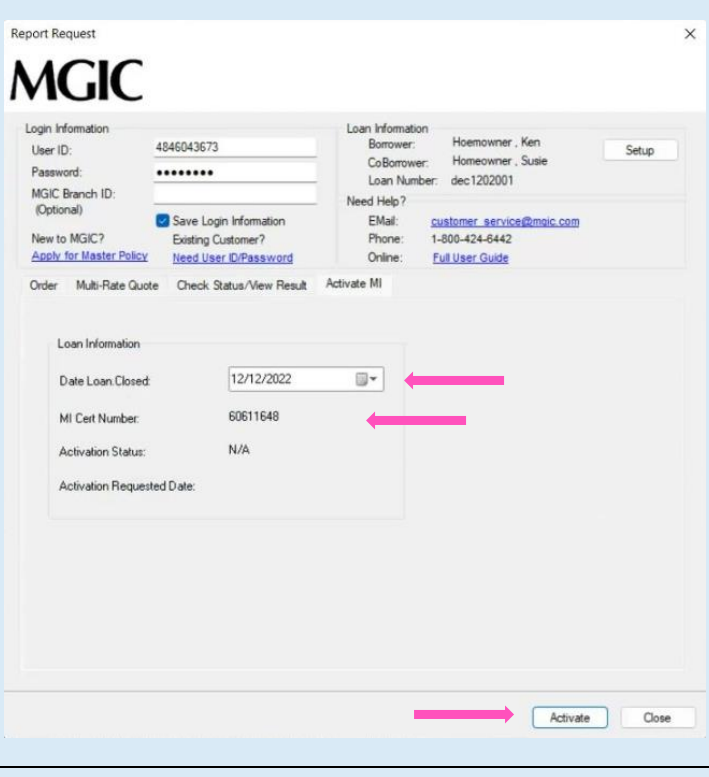

### 3. Receive Activation Confirmation

Upon successful request completion, the Activation Status, Activation Requested Date and confirmation message display.

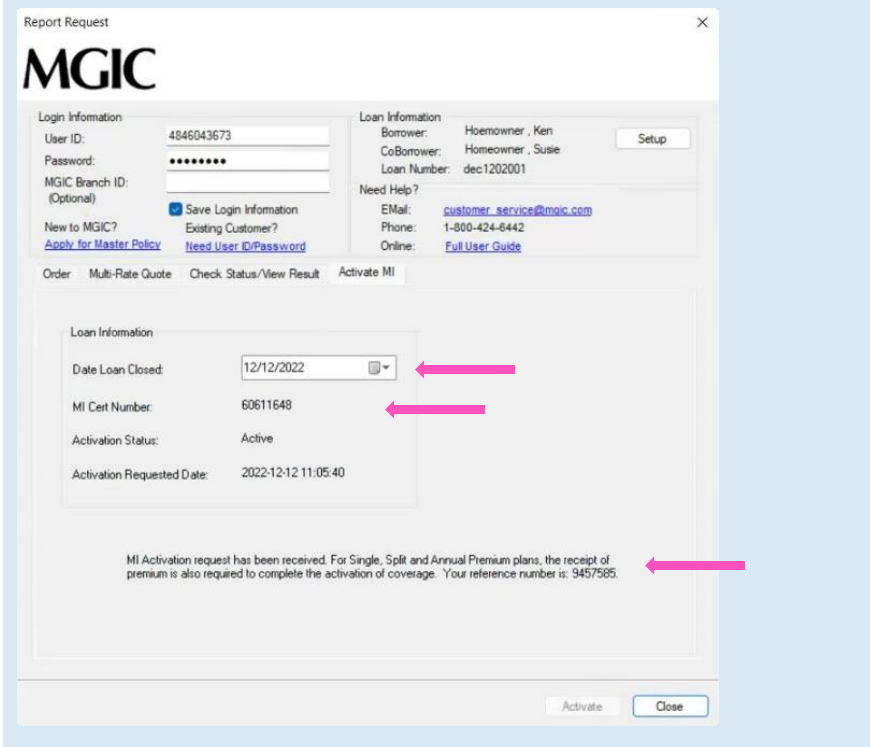